## **Advanced Batch Image To PDF Converter**

#### **Product Information Page:**

http://www.advancedreliablesoftware.com/advanced\_batch\_image\_to\_pdf\_converter.html

**Advanced Batch Image To PDF Converter** handles conversion of PNG, GIF, JPEG, JPG, TIF, TIFF, JP2, J2K and BMP image files to PDF format.

The application always works with copies of your original input image files. Your input image files will not be affected by any conversion operation performed on them.

### **Step 1 – Input Image Files**

#### **Automatically add image files to the grid**

Click the "Select Input Directory" button to assign directory path that contains your input image files. Advanced Batch Image To PDF Converter will persist your most recently used input directory path for future reference. Click the "Populate Grid" button. The application will automatically add all image files located in the selected input directory and all of its subdirectories to the grid.

### **Manually add image files to the grid**

Click the "Add Image File" button and browse to an input image file. Use "Files of type:" filter feature to quickly locate supported image files with the same extension.

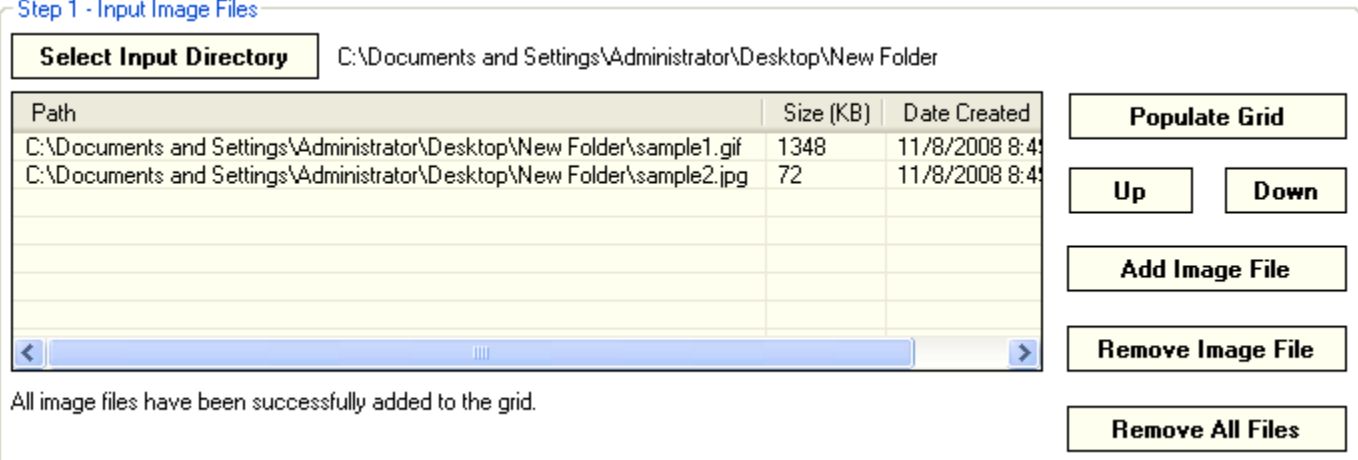

To remove an input image file from the grid select the file and click the "Remove Image File" button.

To remove all input image files from the grid click the "Remove All Files" button.

To change image file's position in the grid select the file, then use the "Up" and "Down" buttons to move it up or down.

### **Step 2 – Output Directory**

Click the "Select Output Directory" button to assign output directory path. The application will automatically persist your most recently used output directory path for future reference.

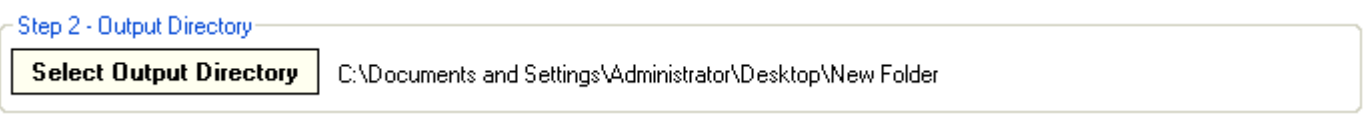

## **Step 3 – Output PDF Document Properties**

Choose page size and orientation of your output PDF document.

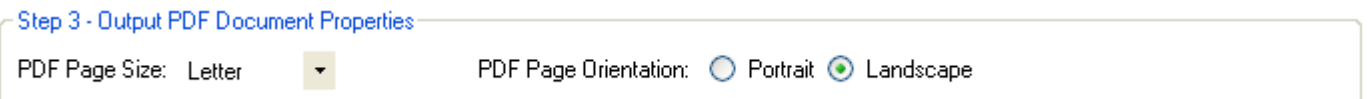

# **Step 4 – Image Scaling**

Determine if your image should be scaled in the output PDF document.

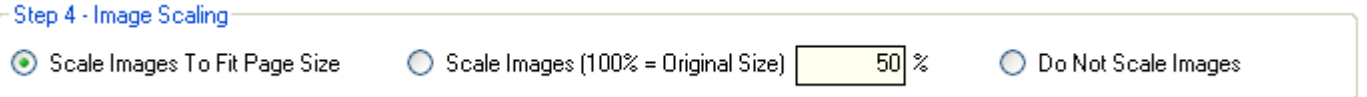

**Scale Images To Fit Page Size** – Allow the application to choose the best scale percentage for your image.

**Scale Images (100% = Original Size)** – Select custom scale percentage for your image. Value smaller than 100% will decrease the size of your image in the output PDF document. Value larger than 100% will increase the size of your image in the output PDF document.

**Do Not Scale Images** – Maintain current image size in the output PDF document.

# **Step 5 – Convert Input Image Files To PDF Format**

Click the "Convert Input Image Files To PDF Format" button to convert your image files to PDF format. Your output PDF documents will be created in the directory defined in Step 2.

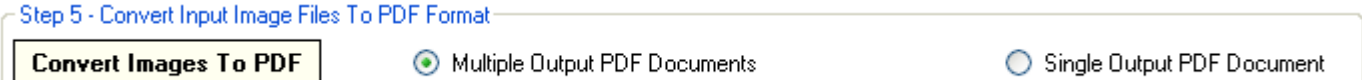

**Multiple Output PDF Documents –** Create one PDF document for each image.

**Single Output PDF Document** – Create one PDF document with each image placed on a separate page.